# Consenti o blocca traffico di servizi in IPv6 su RV0xx Ī

## Obiettivo

Questo documento spiega come autorizzare o bloccare qualsiasi traffico di servizio in base alla pianificazione specifica se la richiesta proviene da un computer specifico. L'articolo spiega che gli utenti possono essere rifiutati sulla base degli indirizzi IP.Le pianificazioni possono essere fatte sulla base di qualsiasi giorno o ora. Gli indirizzi IP consentiti o negati possono essere un intervallo specifico o qualsiasi indirizzo IP specifico.

### Dispositivi interessati

RV016

RV082

RV042

RV042G

### Procedura per consentire o bloccare il traffico di servizi

#### Passaggi per configurare i servizi

Passaggio 1. Accedere all'utility di configurazione del router e scegliere Firewall > Regole di accesso. Viene visualizzata la pagina Regole di accesso:

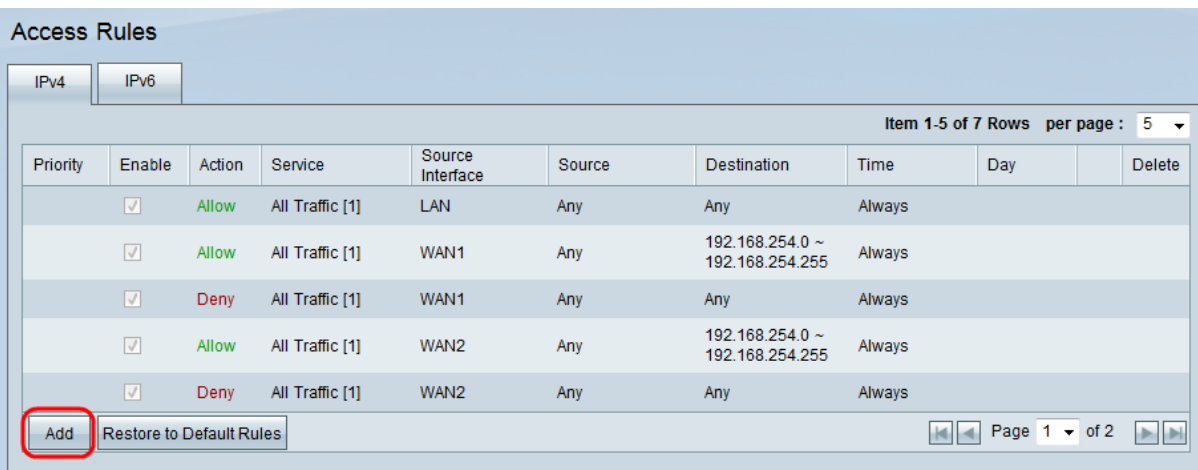

Passaggio 2. Fare clic su Add (Aggiungi) per creare una pianificazione del traffico del servizio. Viene visualizzata la pagina Regole di accesso:

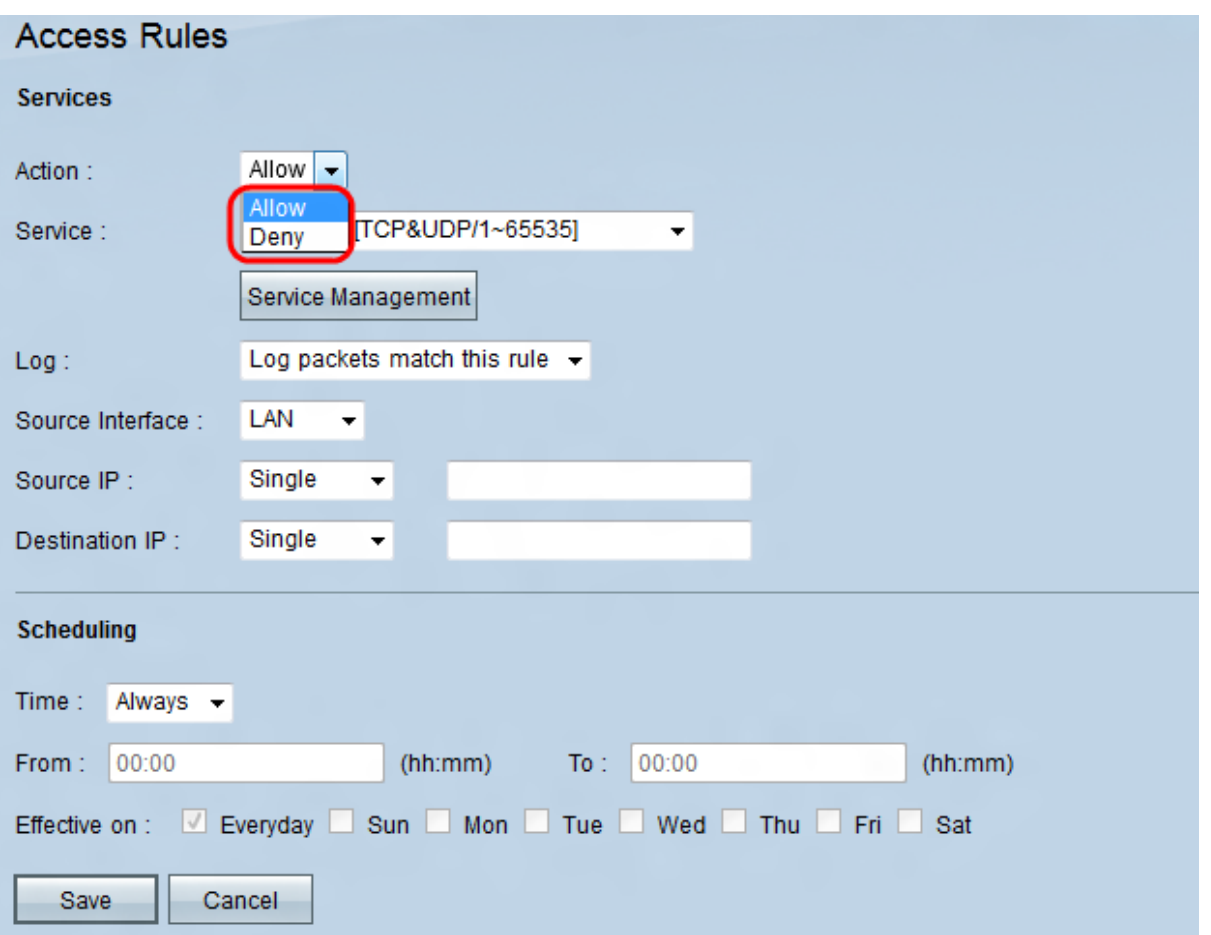

Passaggio 3. Nell'elenco a discesa Azione, scegliere Consenti al traffico di seguire o Nega per bloccare il traffico.

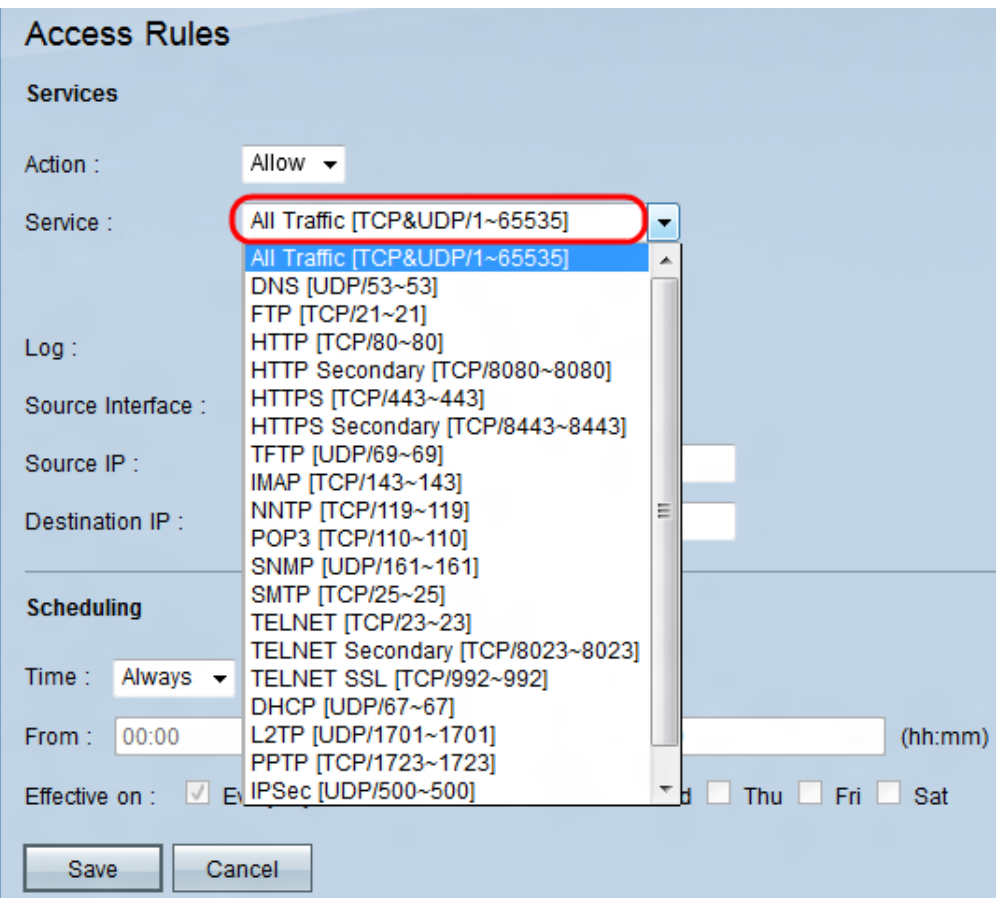

Passaggio 4. Scegliere un servizio dall'elenco a discesa Servizio.

Nota: Fare clic su Gestione servizi se un determinato servizio non è indicato nell'elenco a discesa Servizio.

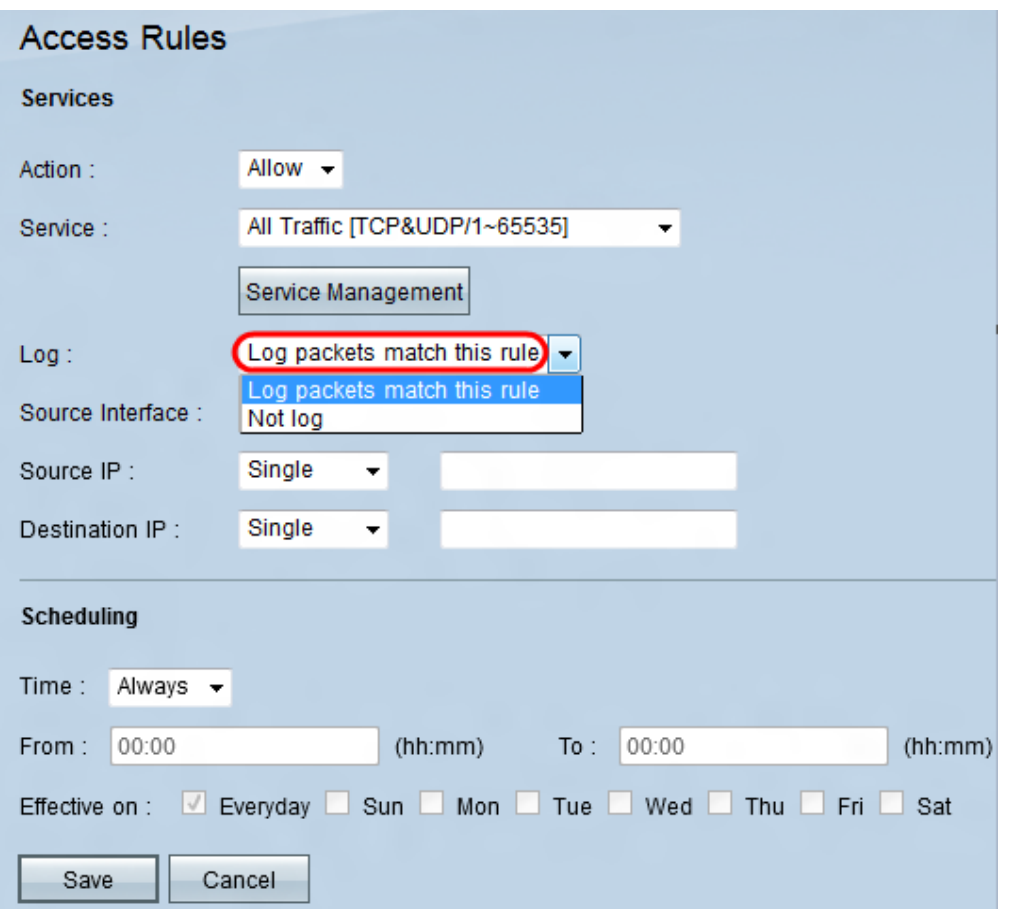

Passaggio 5. Scegliere un'opzione dall'elenco a discesa Registro.

·Registra pacchetti corrispondenti a questa regola - per registrare i pacchetti in ingresso che soddisfano la regola di accesso.

·Not Log: per non registrare i pacchetti in ingresso che corrispondono alla regola di accesso.

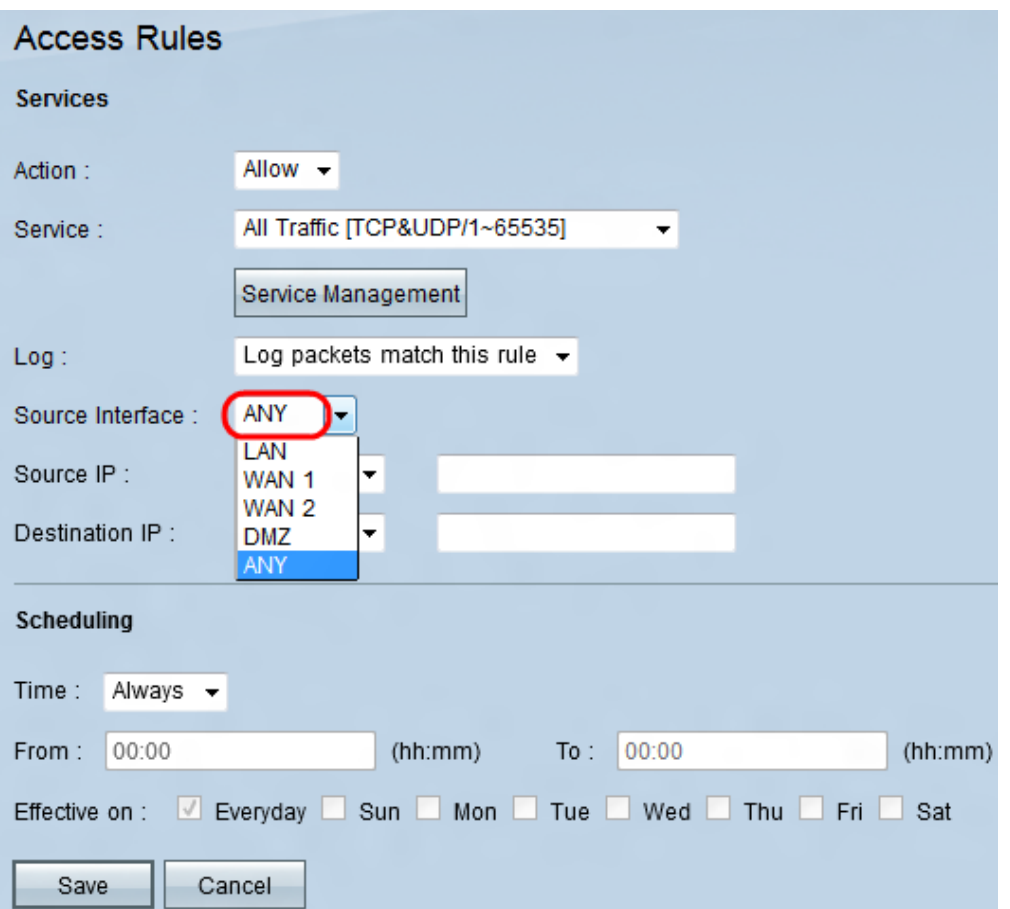

Passaggio 6. Scegliere un'interfaccia dall'elenco a discesa Interfaccia origine. L'interfaccia di origine è l'interfaccia dalla quale viene avviato il traffico.

·LAN: la LAN. Consente di collegare i computer in prossimità di una rete, ad esempio un edificio per uffici o una scuola.

·WAN1: la rete geografica. In questo modo i computer vengono connessi in un'area estesa di una rete. Potrebbe trattarsi di una rete che collega una regione o addirittura un paese. Viene utilizzato dalle aziende e dal governo per connettersi ad altre sedi.

·WAN2: uguale a WAN1, con la differenza che si tratta di una seconda rete.

·DMZ: consente al traffico esterno di accedere a un computer sulla rete senza esporre la LAN.

·ANY - Consente di utilizzare qualsiasi interfaccia.

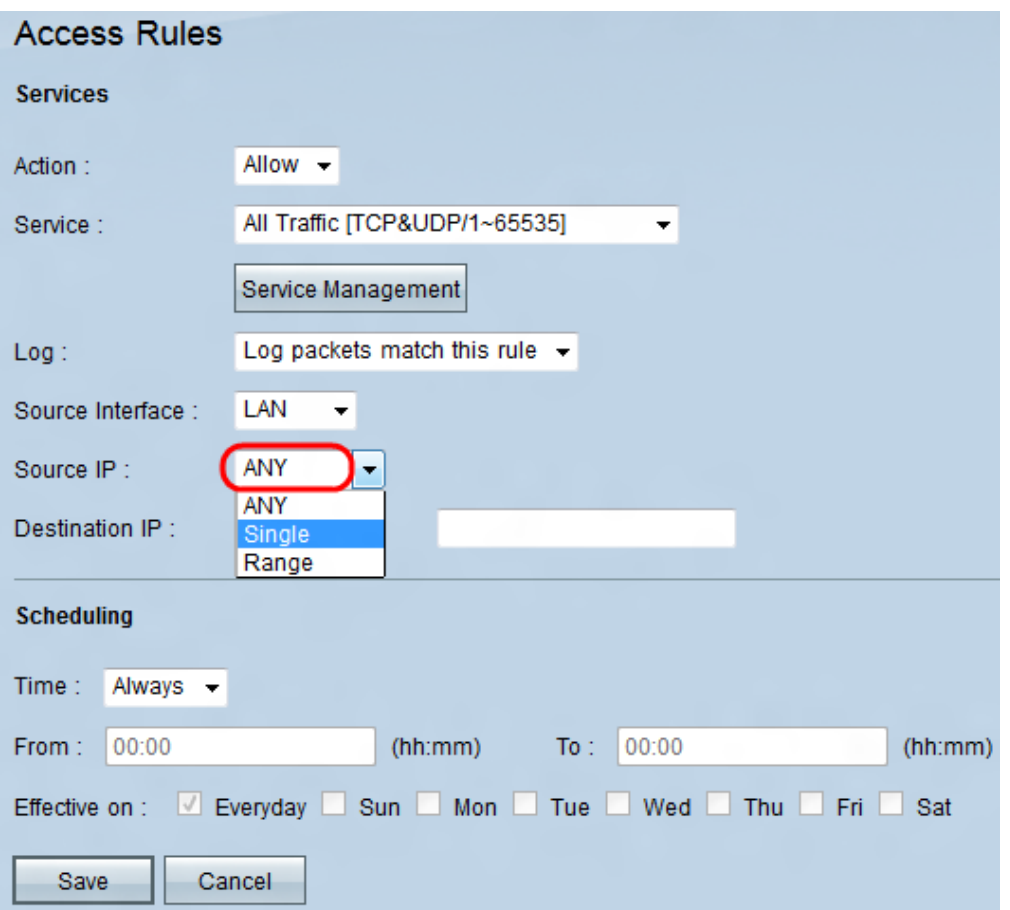

Passaggio 7. Scegliere un'opzione per specificare l'indirizzo IP di origine dall'elenco a discesa Source IP (IP di origine).

·Qualsiasi: per l'inoltro del traffico viene utilizzato qualsiasi indirizzo IP. Non saranno disponibili campi a destra dell'elenco a discesa.

·Singolo: per l'inoltro del traffico verrà utilizzato un singolo indirizzo IP. Immettere l'indirizzo IP desiderato nel campo a destra dell'elenco a discesa.

·Intervallo: per l'inoltro del traffico verrà utilizzato un indirizzo IP di intervallo. Immettere l'intervallo di indirizzi IP desiderato nei campi a destra dell'elenco a discesa.

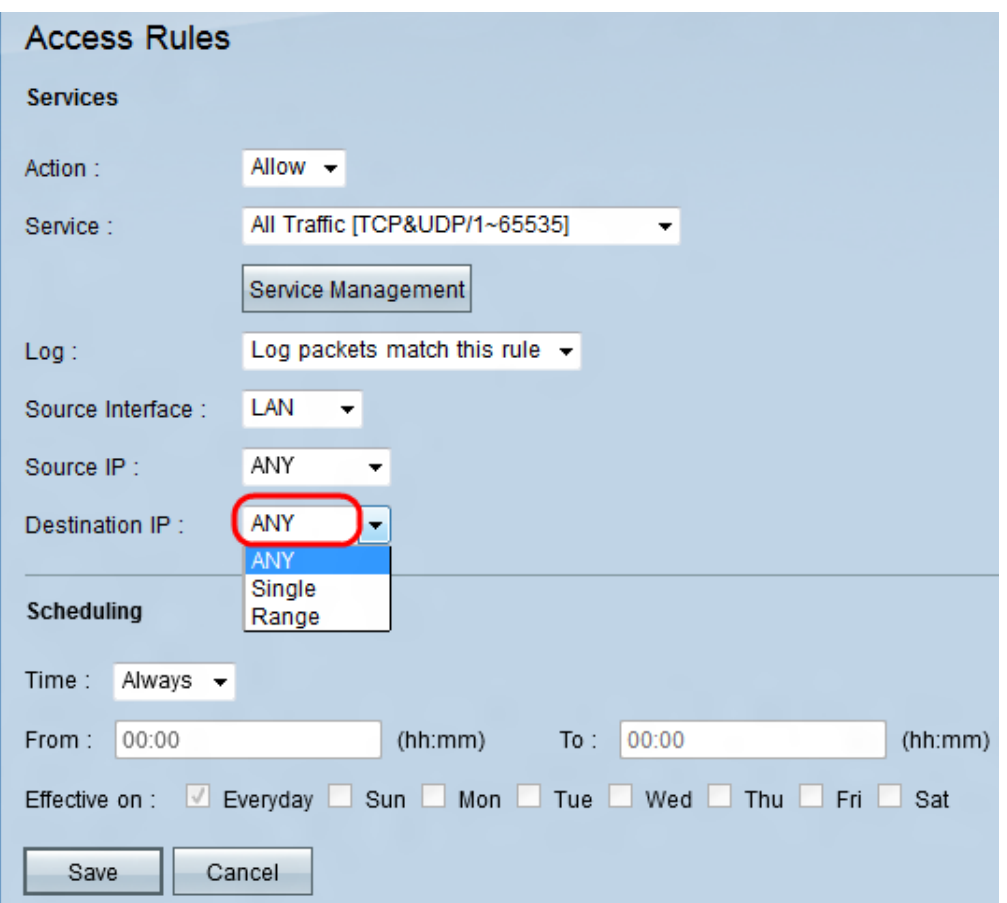

Passaggio 8. Scegliere un'opzione per specificare l'indirizzo IP di destinazione dall'elenco a discesa IP di destinazione.

·Qualsiasi: per l'inoltro del traffico viene utilizzato qualsiasi indirizzo IP. Non saranno disponibili campi a destra dell'elenco a discesa.

·Singolo: per l'inoltro del traffico verrà utilizzato un singolo indirizzo IP. Immettere l'indirizzo IP desiderato nel campo a destra dell'elenco a discesa.

·Intervallo: per l'inoltro del traffico verrà utilizzato un indirizzo IP di intervallo. Immettere l'intervallo di indirizzi IP desiderato nei campi a destra dell'elenco a discesa.

#### Passaggi per configurare la programmazione

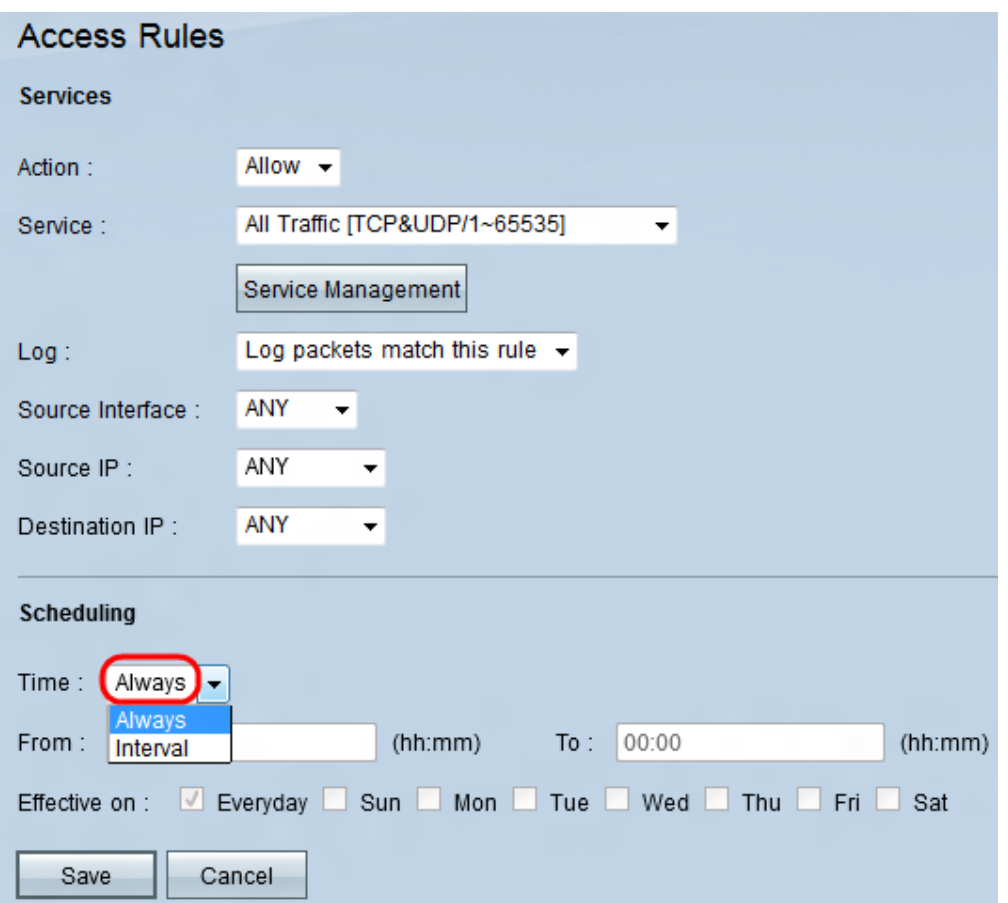

Passaggio 1. Scegliere un'opzione dall'elenco a discesa Ora.

·Sempre: questa opzione consente o blocca il traffico di servizi per l'intera settimana.

·Intervallo: questa opzione consente o blocca il traffico di servizio in un determinato giorno o giorni in un orario specifico.

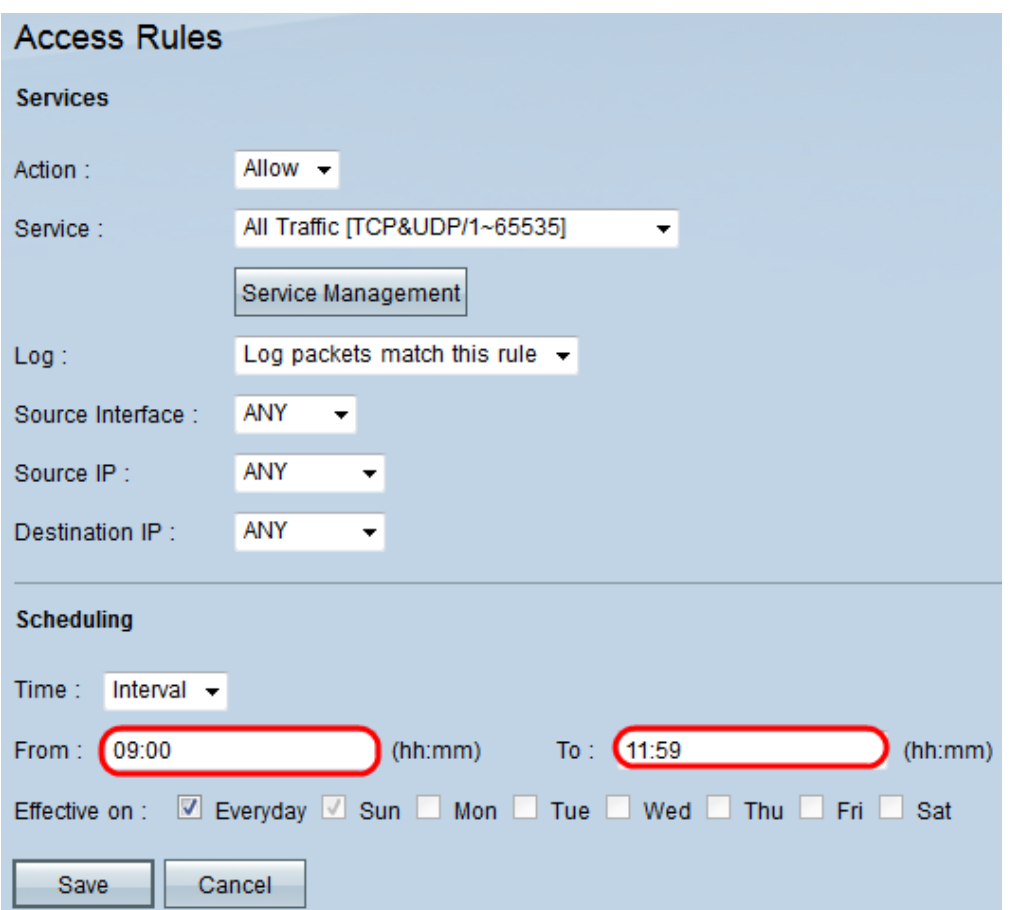

Passaggio 2. Inserire un'ora specifica nei campi Da e A per specificare un'ora che consenta o blocchi il traffico del servizio.

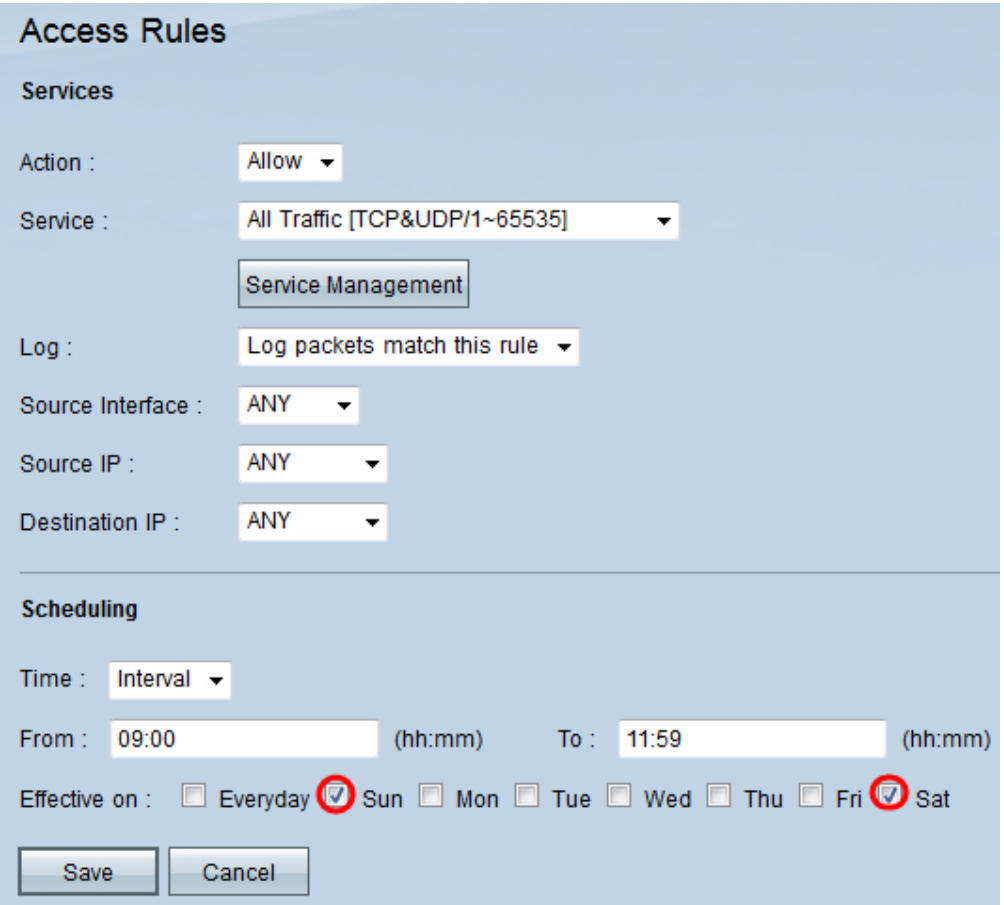

Passaggio 3. Lasciare selezionata per impostazione predefinita la casella di controllo Ogni giorno per consentire o bloccare il traffico del servizio ogni giorno in un determinato orario

oppure deselezionare la casella di controllo Ogni giorno per selezionare i giorni che si desidera consentire o bloccare il traffico del servizio.

Passaggio 4. Fare clic su Salva per salvare la regola di accesso configurata.

#### Informazioni su questa traduzione

Cisco ha tradotto questo documento utilizzando una combinazione di tecnologie automatiche e umane per offrire ai nostri utenti in tutto il mondo contenuti di supporto nella propria lingua. Si noti che anche la migliore traduzione automatica non sarà mai accurata come quella fornita da un traduttore professionista. Cisco Systems, Inc. non si assume alcuna responsabilità per l'accuratezza di queste traduzioni e consiglia di consultare sempre il documento originale in inglese (disponibile al link fornito).